# RETURNING STUDENT HOUSING SELECTION ROOMMATE MATCHING

loommate & Room Selection **Select Roommates** .<br>Select a Doom(Suite)

After returning students have applied for housing, submitted their non-refundable housing deposit, and have received their Priority Points, they'll be able to login to the MyHousing Portal to search for and match with roommates. Follow these directions to complete this phase of the process:

## click "Roommate & Room Selection"

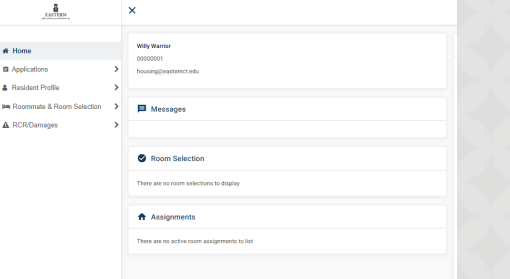

### STEP ONE: In the MyHousing Portal STEP TWO: Click "Select Roommates"

**Ca** Room Selection

STEP THREE: Select your term for the upcoming fall term.

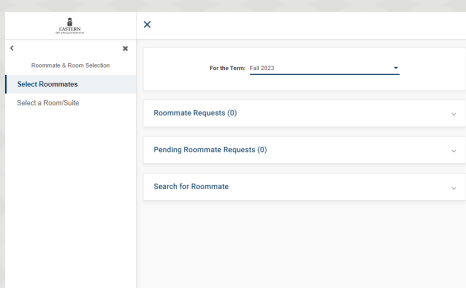

Remember: the MyHousing Portal is accessed through Eastern Apps, and you cannot login using Safari or Internet Explorer.

### STEP FOUR: Click "Search for

Roommate" and use the fields you like.

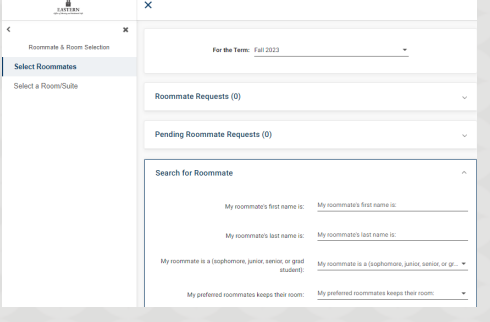

### STEP FIVE: When you find your roommate, click "Request Roommate".

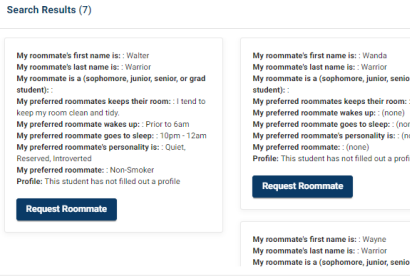

If you can't find your roommate, they might not be eligible for the process or they did not apply/deposit.

#### All pending roommate requests will be listed under "Pending Requests"

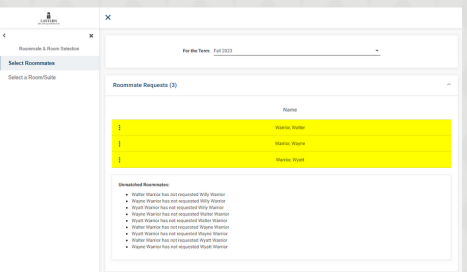

Everyone in the group has to send requests to one another and respond to requests.

# RESOLVING ROOMMATE REQUESTS

Sel

### STEP ONE: Review all pending

roommate requests listed.

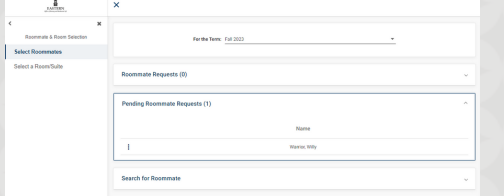

### STEP FOUR: The system will tell you who needs to act on pending requests.

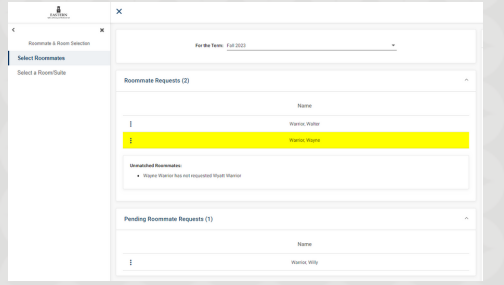

STEP TWO: Click the three dots next to the pending request.

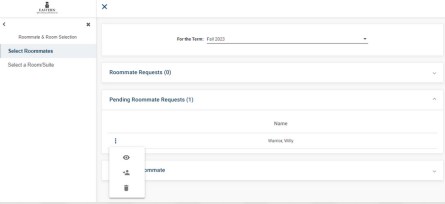

STEP FIVE: Check that all pending requests have been resolved.

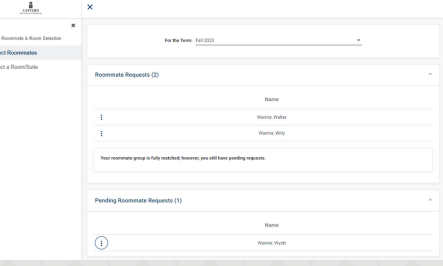

### STEP THREE: Select and action for the pending request.

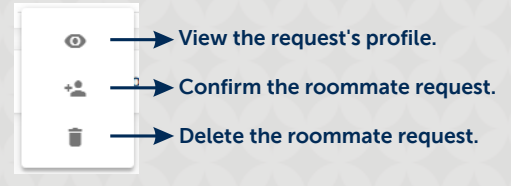

### Everyone in the group must confirm that they are in a "Fully Matched Group".

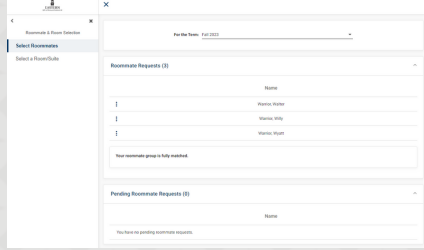

After everyone in the group has a "Fully<br>Matched" message AND has zero pending<br>requests, the group is ready for room selection!